## 見積書印刷時の番号を追加したい場合の対処方法

見積書印刷時の番号を追加したい場合の対処となります。

1. プロジェクト・物件一覧にて、マスタ - 各種マスタ設定 - 番号マスタ を開きます。

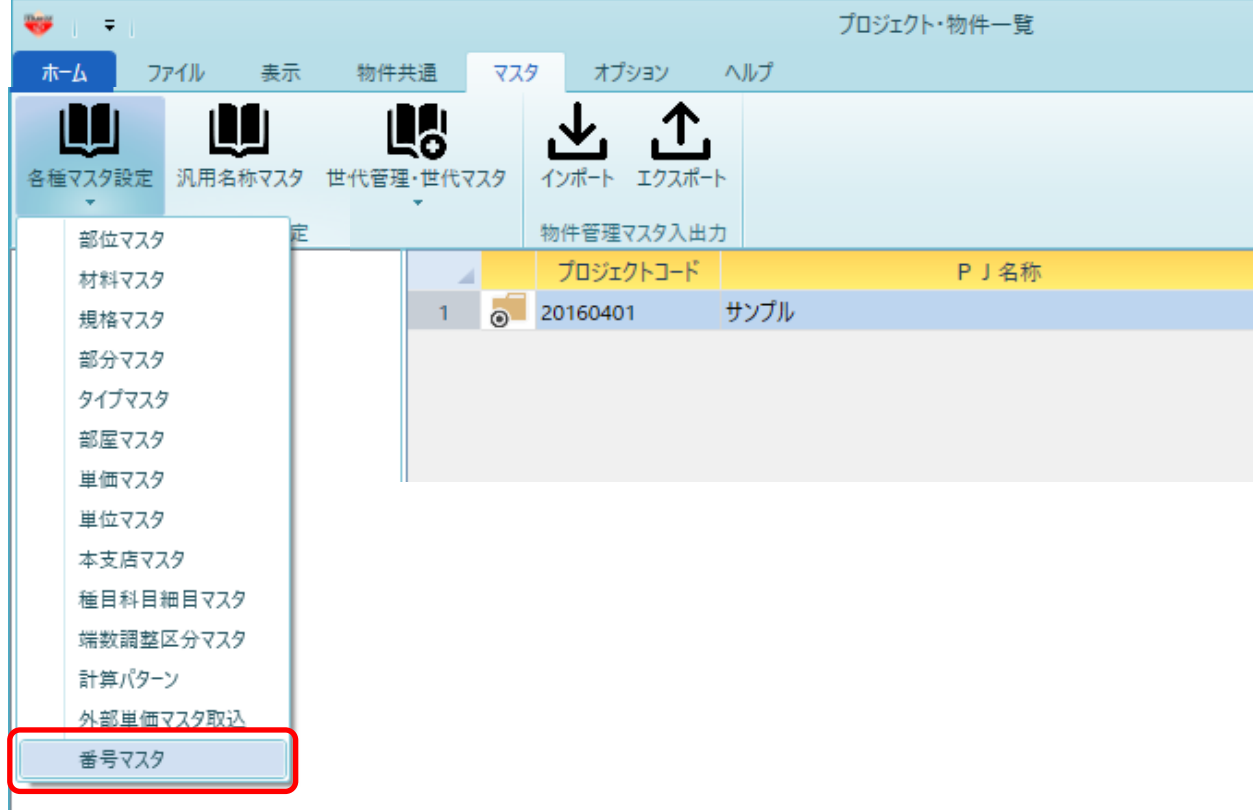

2. タイトルをクリックします。

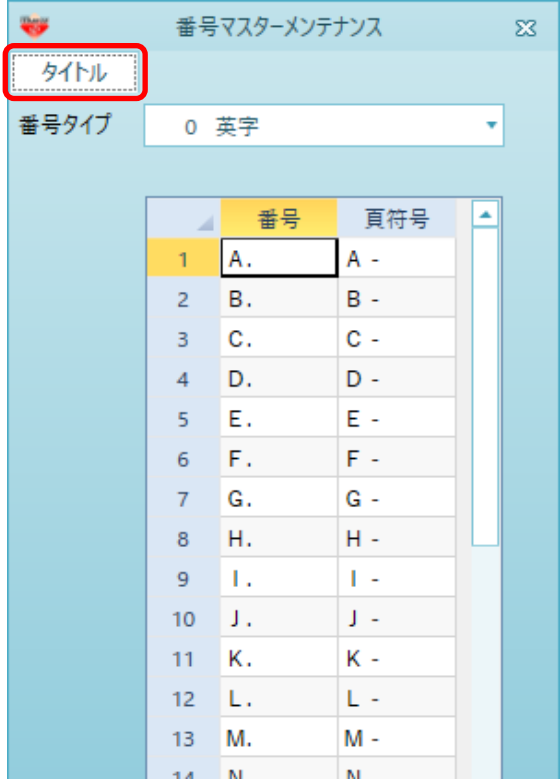

3. 追加したい番号を入力し、画面を閉じます。

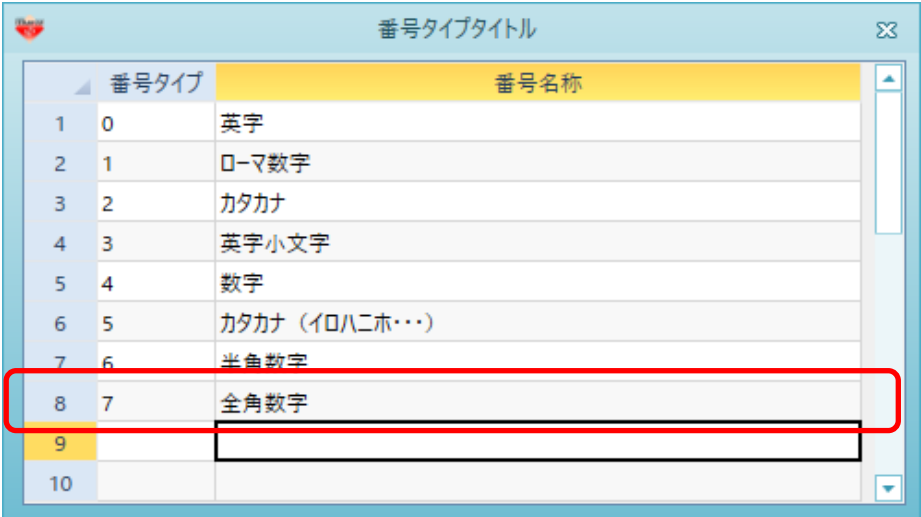

4. プルダウンより追加した番号名を選択します。

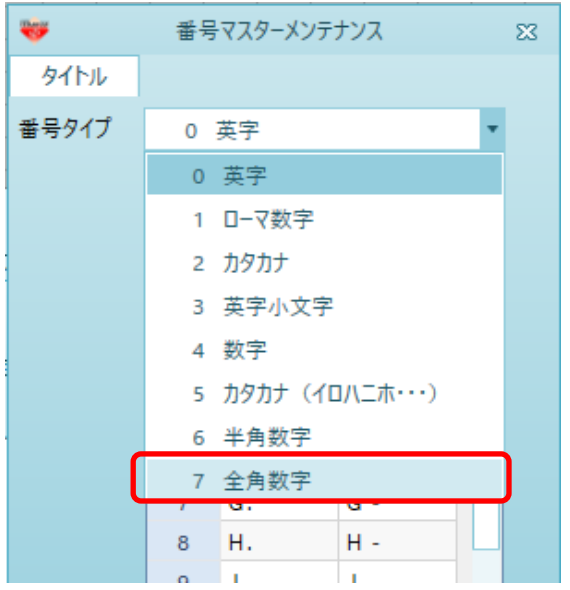

5. 番号、頁符号を入力します。

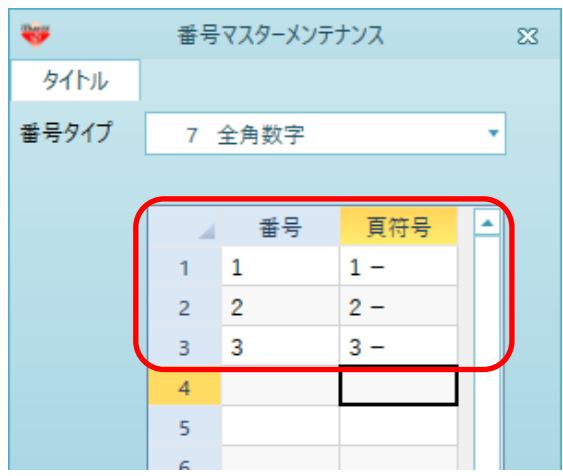

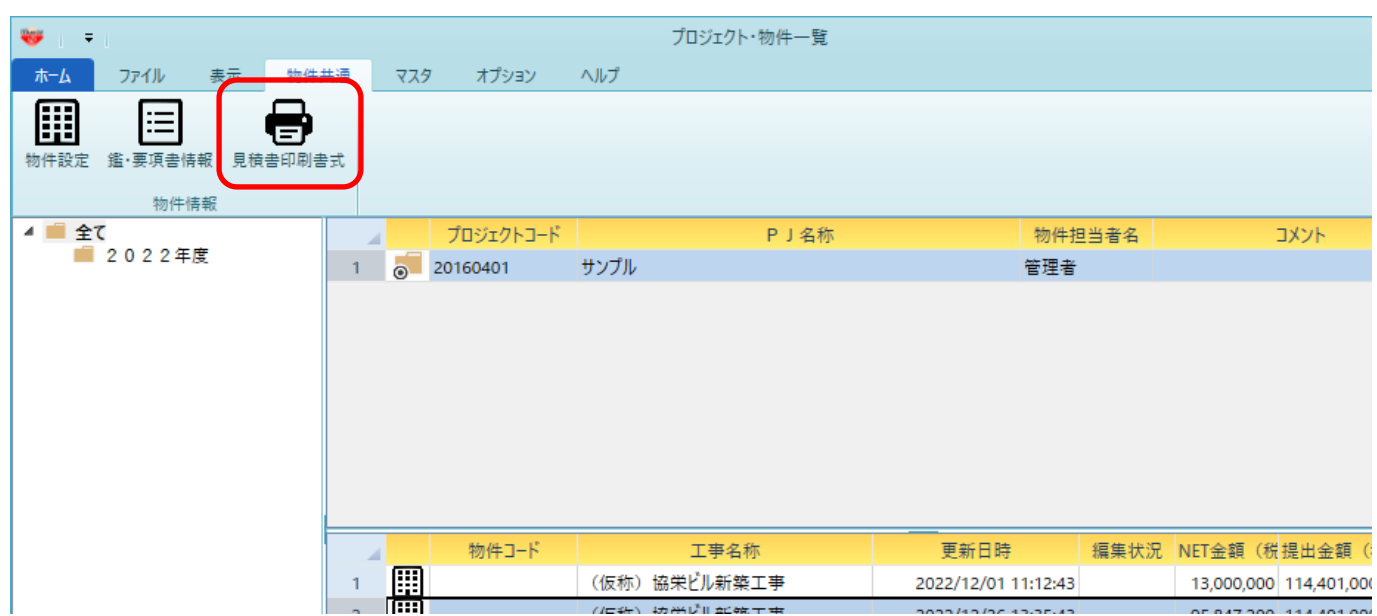

## 5. 追加した番号は物件共通 - 見積書印刷書式にて設定します。

詳細設定(全般・内訳) - 番号 にて設定します。

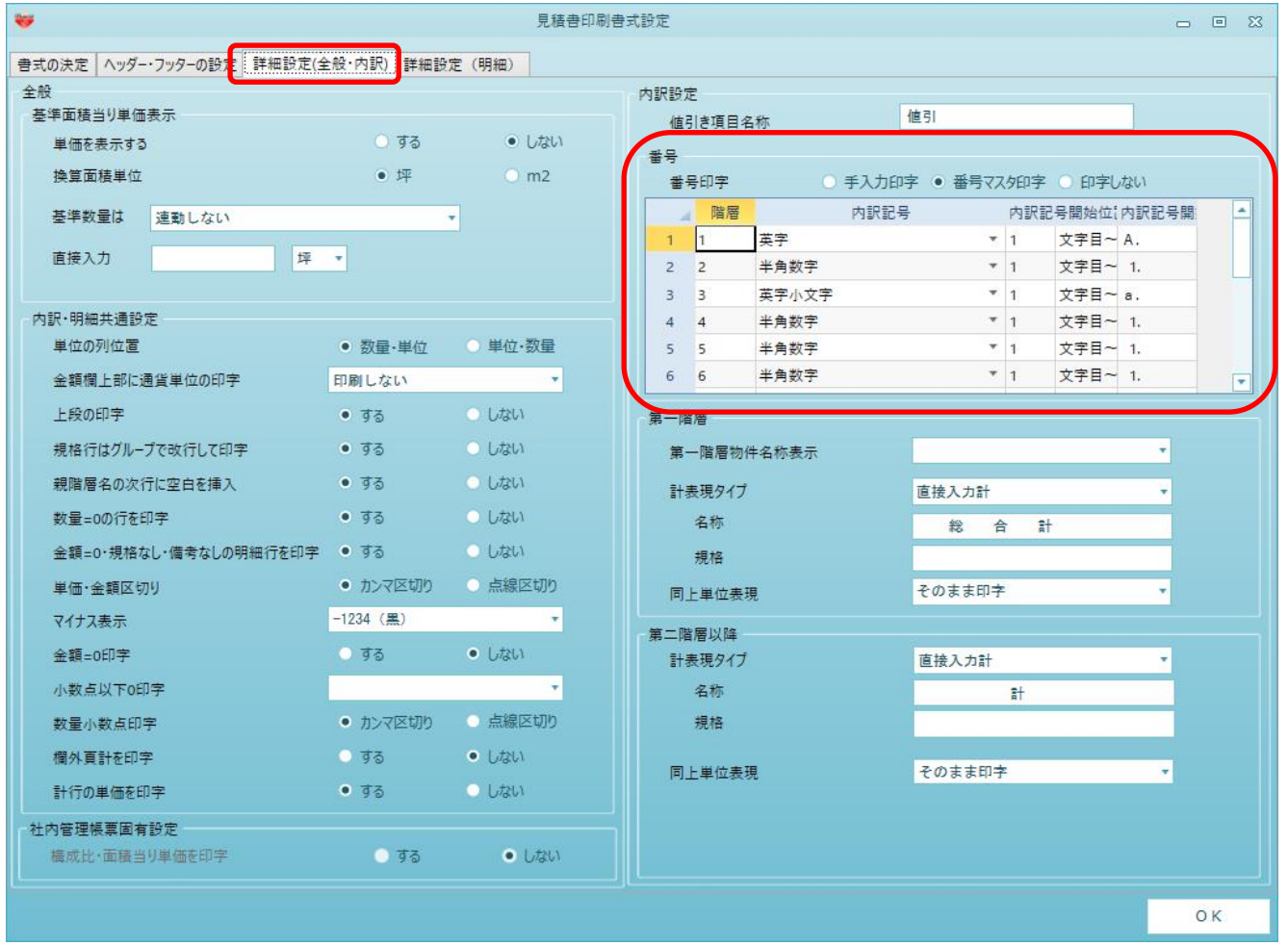

以上で終了です。

上記手順にて解決できない場合には、弊社窓口までお問合せ下さい。